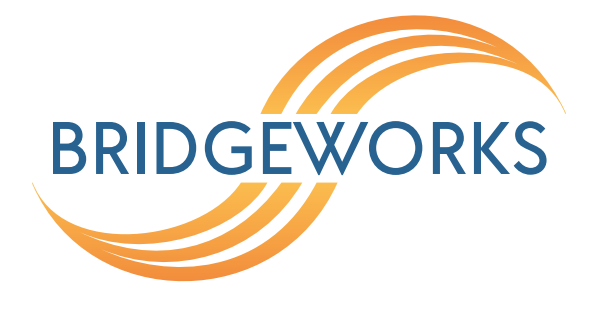

# **PORTrockIT Web Cache Communication Protocol Setup Guide Eli-v5.03.191**

**Bridgeworks**

Unit 1, Aero Centre, Ampress Lane, Ampress Park, Lymington, Hampshire SO41 8QF Tel: +44 (0) 1590 615 444 Email: [support@4bridgeworks.com](mailto:support@4bridgeworks.com)

# **Introduction**

This document is intended to guide a user through the setup of Web Cache Communication Protocol version 2 (*WCCPv2*) for use with Bridgeworks PORTrockIT technology. It covers the WCCP-specific configuration steps required, on both a Cisco network device (router) and a PORTrockIT Node, in order to set up a typical WCCP system.

### **WCCP Overview**

With WCCP configured, local TCP traffic from an endpoint host is redirected from a router to an acceleration agent, and then either accelerated or transparently returned to the router for normal forwarding, as appropriate.

WCCP allows for endpoint hosts to configure their local router as their gateway, rather than using a PORTrockIT Node directly, when using PORTrockIT acceleration. Additionally, if the connection to the Node is disrupted, traffic will fall back to non-accelerated transfer and continue uninterrupted. This minimises the administrative setup required for endpoint hosts to utilise PORTrockIT acceleration, and increases availability by providing a fallback path, as well as the possibility of redundancy.

# **Definitions**

- **Service Group** A group of one or more routers, and one or more web-caches, which negotiate parameters for the redirection of certain network traffic from the router(s) to the web-cache(s) in the group. This traffic is either processed or accelerated by the web-cache, or rejected and returned to the router for normal forwarding.
- **Service ID** A numeric value used to identify a particular service group on a network.
- **Web-cache** A network device that will receive redirected traffic. This will be a PORTrockIT Node/Nodes in this setup. Each network interface on a Node which receives redirected traffic acts as a single logical web-cache.
- **Router** In the context of WCCP and throughout this guide, "router" refers to a Cisco network device which will redirect received traffic to web-caches if appropriate.
- **Endpoint** A host machine sending/receiving protocol data to be accelerated by PORTrockIT technology, as well as possibly other, non-accelerated data.

# **Topology & Requirements**

In order to demonstrate WCCP configuration and usage, this guide uses a simple example PORTrockIT topology:

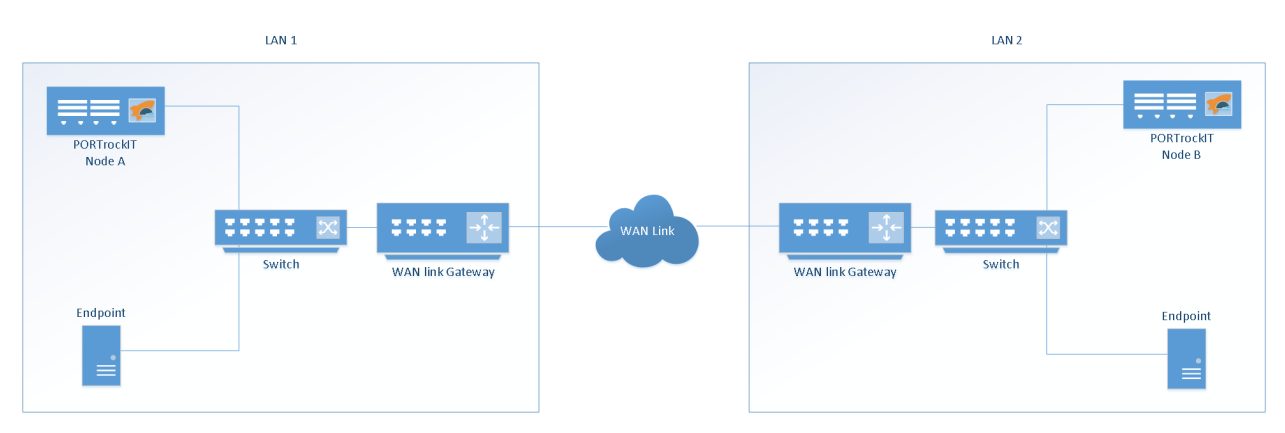

If your environment requires usage of more advanced WCCP settings available on the Node or Cisco network device (*router*) in use, which may not be covered in this guide, consult your PORTrockIT product manual and your router's documentation for more information.

This guide assumes that there is an active connection between the two PORTrockIT Nodes in each local area network (LAN). Each Node should have a protocol relationship configured in *Policy Routed Logical In-Path* mode for the appropriate local subnet.

For more general Node setup information, see the appropriate guides/manuals for your platform and specific PORTrockIT product.

WCCPv2 can be configured for one or both LANs. The router for each LAN for which you wish to configure WCCP must support WCCP version 2 (WCCPv2). The following is required:

- Administrative credentials for the router
- A connection from the router to the Node using an IPv4 address
- The endpoint(s) must connect to the router via a network interface distinct from the one which the Node is connected to. This may require the Node and endpoint(s) to use different subnets

# **Procedure**

### **Router configuration**

Access the command line terminal for the router. Ensure administrative access is enabled. This may require use of the enable command, followed by the administrator password.

To set the WCCP version, enter configuration mode with the following command:

conf t

Configuration mode can be ended by pressing Control + Z (necessary to view current settings and information).

The router should have the WCCP version set to 2 by default. To ensure this is the case, use the following command in configuration mode:

ip wccp version 2

To create a new service group, choose a service ID. This can be any number from 1 to 255. 0 is reserved for HTTP traffic. The service ID should not already be in use on your router or local network.

Enable the service group with the ip wccp <Service ID> command. E.g. if your chosen service group is 100, enter the following in configuration mode:

ip wccp 100

Then enable redirection on the interface to which the endpoint host is connected. E.g. for the service ID 100, and interface FastEthernet0/1:

interface FastEthernet0 /1 ip wccp 100 redirect in

Then add a redirection list by entering the following:

#### ip wccp 100 redirect -list 120

Which would permit all TCP traffic from the specified host.

You may optionally configure a password for the service group. This will require the Node, and any other web-cache, to supply authentication information when negotiating to join the service group.

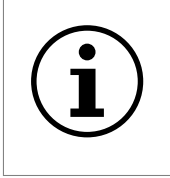

Important: The service group password option does not add encryption to the negotiation procedure, and adds absolutely no security measures to any endpoint traffic. It should not replace any other appropriate security measures taken on your network.

To configure a password you must append it to the same command that adds the redirection list. Enter the following command

ip wccp <Service ID> redirect-list <Redirect List> password <Password> in configuration mode. E.g. for service ID 100, redirection list 120, and password pass1:

ip wccp 100 redirect -list 120 password pass1

#### Then an access-control-list (ACL) by entering the following:

access -list 120 permit tcp host 172.16.1.1 any

Run the following command outside of configuration mode:

### show ip wccp

The command

show IP WCCP will display the following, if our service group has been created successfully.

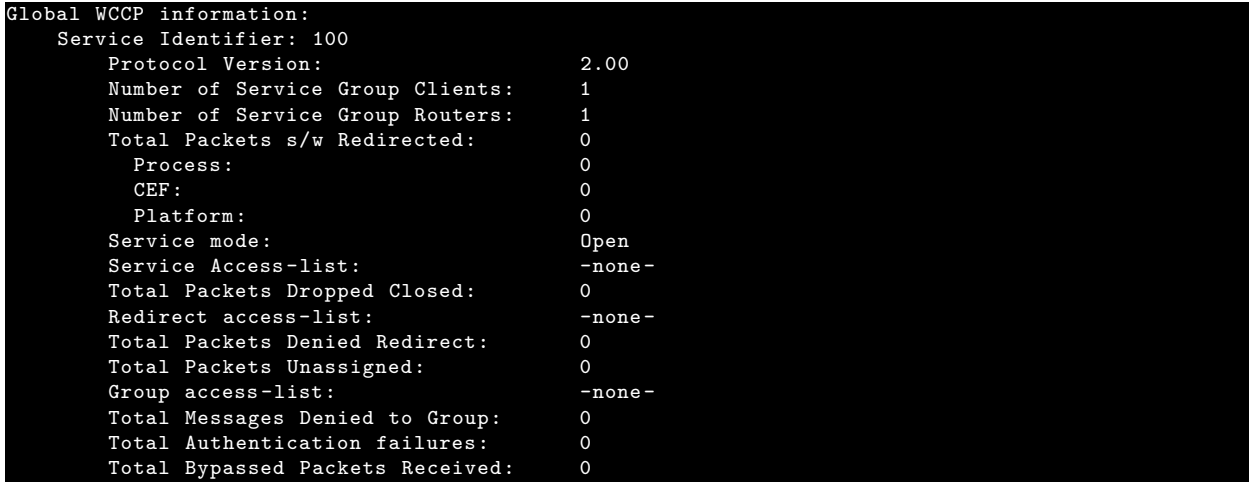

### **Node Configuration**

Navigate to the Node's web interface and login.

From the Home screen, select the *Node Management* icon under the *PORTrockIT* section.

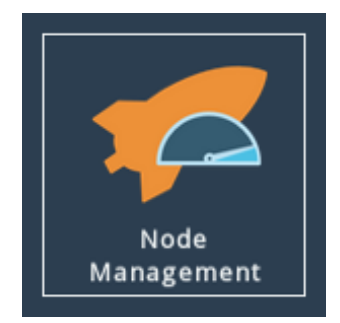

Select the corresponding remote Node for the protocol relationship(s) which will utilise WCCP.

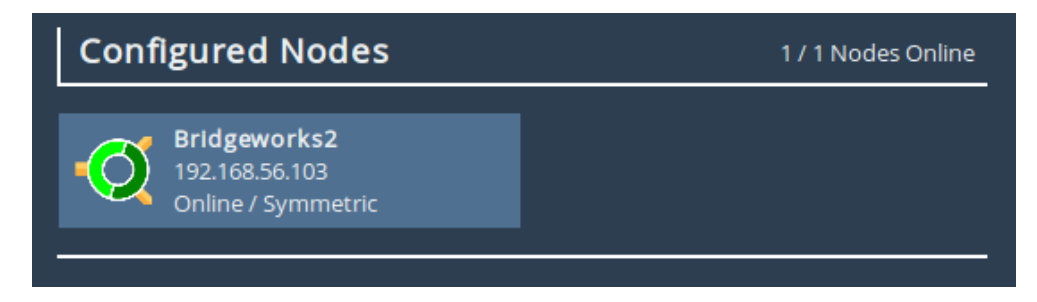

Select *WCCPv2*.

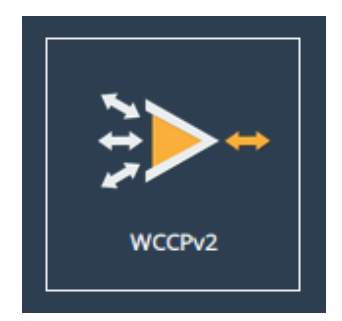

Select the *Enabled* checkbox.

Enter the router IP address to which the Node connects in the *Router Address* field.

Enter your chosen service ID into the *Service ID* field.

If you are using password authentication for the service group, enter the password in the *Password* field.

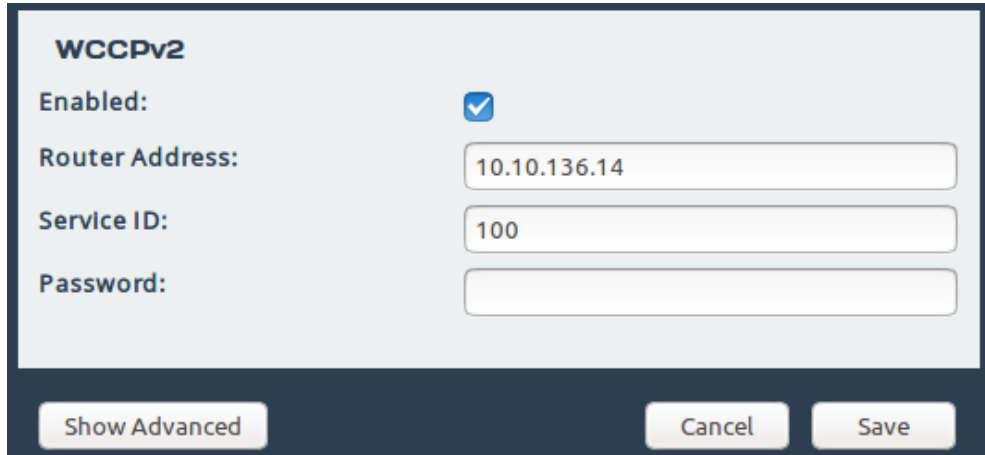

Click Save.

To confirm that the Node has successfully joined the service group, return to the *WCCPv2* page. Under *Service Group Status*, the *State* field will display *Usable*, rather than *Not Usable*. This may take up to 30 seconds. The page does not need to be refreshed to get an updated status.

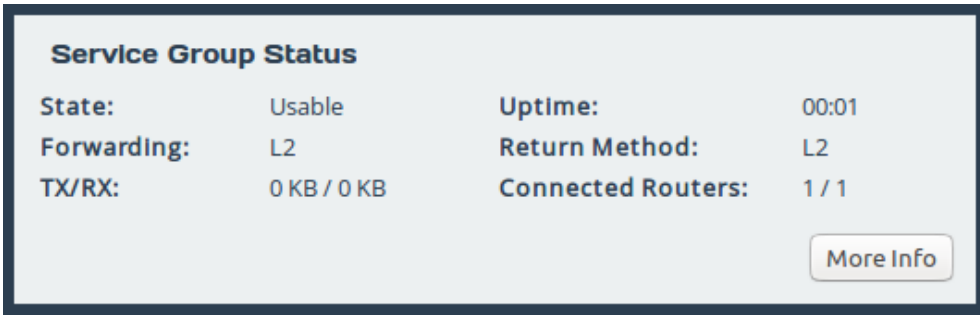

### **Endpoint reconfiguration**

Endpoints should be configured to use the router as their default gateway.

If your endpoints were previously configured to use PORTrockIT acceleration in "Policy Routed Logical In-Path" mode without WCCP, they will have a routing rule which redirects some or all traffic to the local Node. This should be removed and replaced with a rule directing the traffic to the router.

If the default gateway for the endpoints' network segment was not previously the WCCP-enabled router in question, the router may need further routing configuration in order to forward non-accelerated traffic to the previously-used gateway network device.

# **Useful Links**

The following section contains links to other guides and FAQs. Support is available through our website: <https://support.4bridgeworks.com/>

The following resources are available online:

- [User Manuals](https://support.4bridgeworks.com/documents/manuals/)
- [Installation Guides](https://support.4bridgeworks.com/documents/aws-support/)
- [General FAQ](https://support.4bridgeworks.com/documents/faqs/)
- [AWS FAQ](https://support.4bridgeworks.com/documents/troubleshooting-faq/)

If your question is not answered in our documentation, please [submit a ticket](https://support.4bridgeworks.com/contact/) through our website.